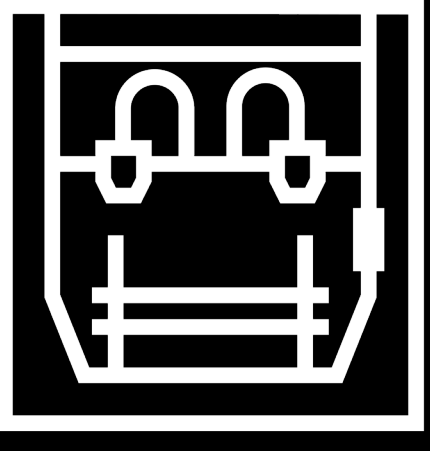

# **apsilon**

## Quick Start Guide Guía Rápida

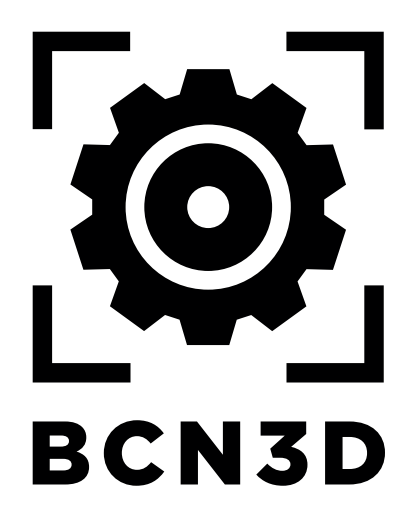

## **INDEX ÍNDICE**

### **Quick start guide BCN3D Epsilon Guía Rápida BCN3D Epsilon**

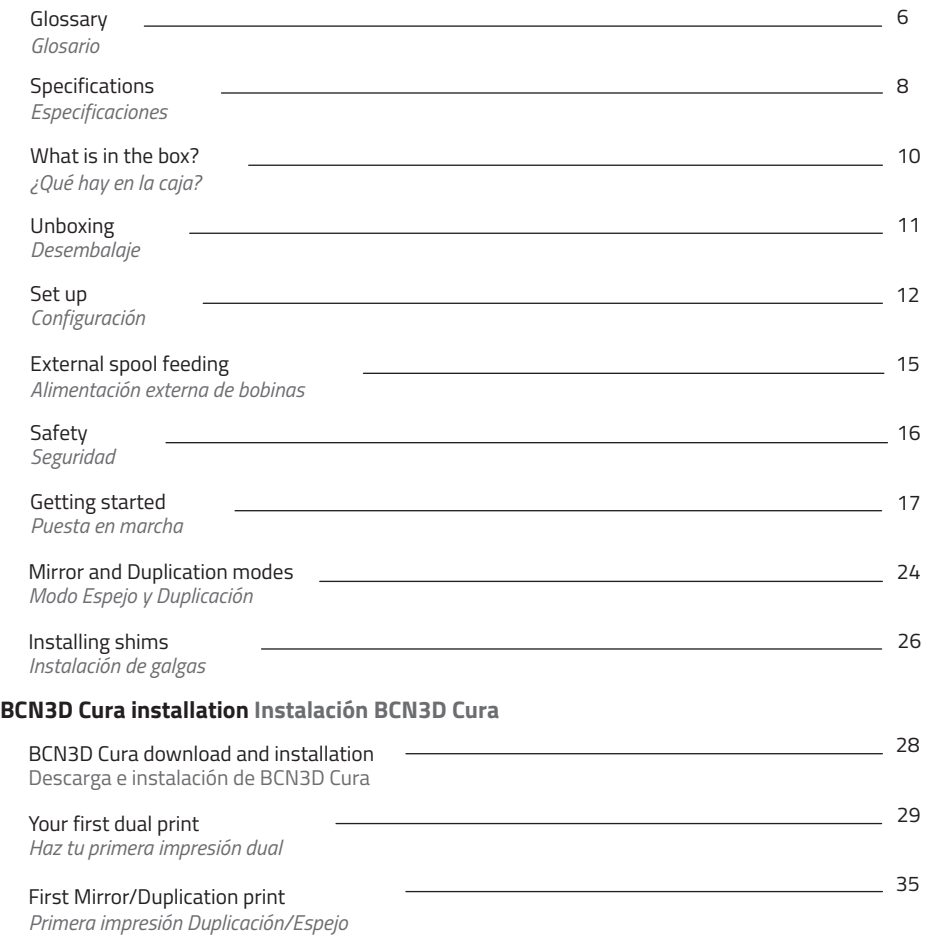

### **For more detailed information about the processes detailed in this guide, read the User Manual that you will find in https://www.bcn3d.com/epsilon-getting-started/**

*Para obtener información más detallada sobre los procesos que se detallan en esta guía,* 

*lea el Manual de Usuario que encontrará en https://www.bcn3d.com/epsilon-getting-started/*

We would like to thank all users for trusting BCN3D, for helping us to reach our dreams and to create a better product every day. **This printer is not a toy. The handling and use of this product needs the supervision of an adult.**

*Queremos dar las gracias a todos los usuarios por su confianza en BCN3D, por ayudarnos a llevar a cabo nuestros sueños y hacer un producto mejor cada día. Esta máquina no es un juguete. La manipulación y uso de este producto requieren supervisión de un adulto.*

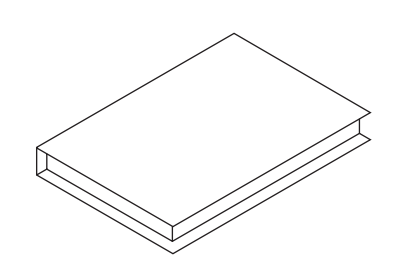

# **Quick Start Guide**

## *Guía rápida*

**Contact us if you have any questions about this process: support@bcn3d.com** 

*Contáctenos en caso de tener dudas con algún proceso: support@bcn3d.com*

### **Glossary Glosario**

- Bowden tube *Tubo Bowden*
- Extruder *Extrusor*
- Hotend cable *Cable hotend*
- Spool holder *Soporte bobina*
- 0.4mm Hotend *Hotend de 0.4mm*
- Purge Tank *Depósito del purgador*
- Glass printing surface

 *Superficie de impresión de cristal* 

- Clips *Clips*
- SD card reader *Lector tarjeta SD*
- Touchscreen *Pantalla táctil*
- Filament entry *Entrada de filamento*
- Filament spool *Bobina de filamento*
- Switch *Interruptor*
- Platform *Plataforma*
- Power plug *Enchufe de alimentación*
- USB port *Puerto USB*
- Ethernet port *Ethernet port*
- External feeding support

*Soporte alimentación externa*

- External feeding guide *Guía alimentación externa*
- Door *Puerta*
- Handle *Mango*
- Fan *Ventilador*
- Filter *Filtro*
- Filament Runout Sensor *Sensor fin de filamento*

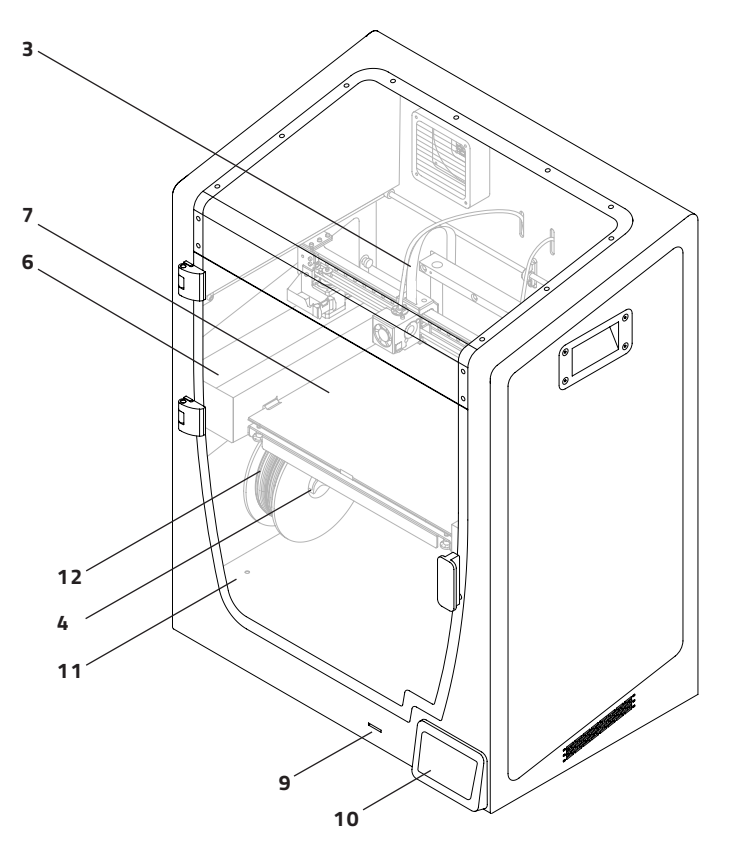

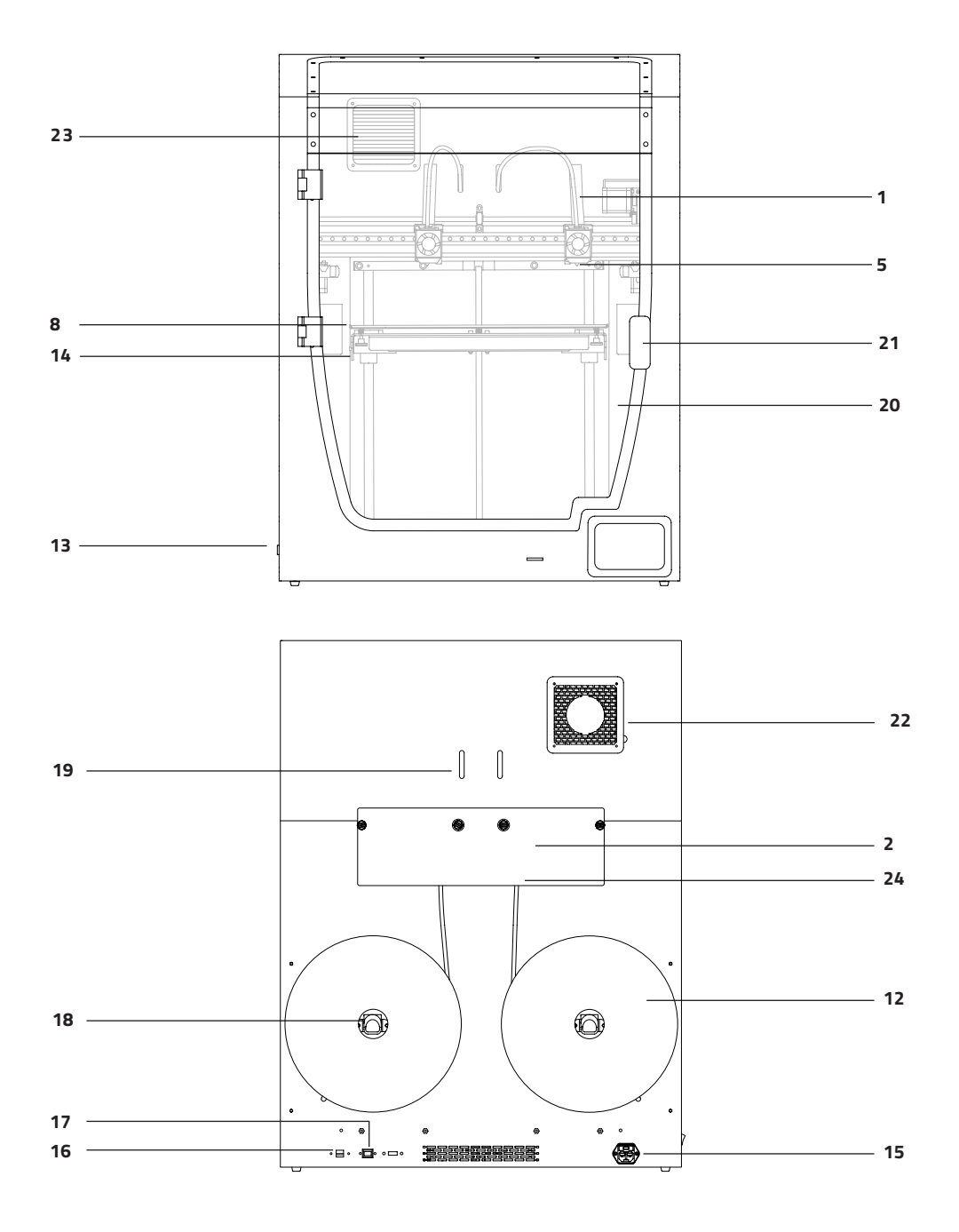

l,

J

l,

l,

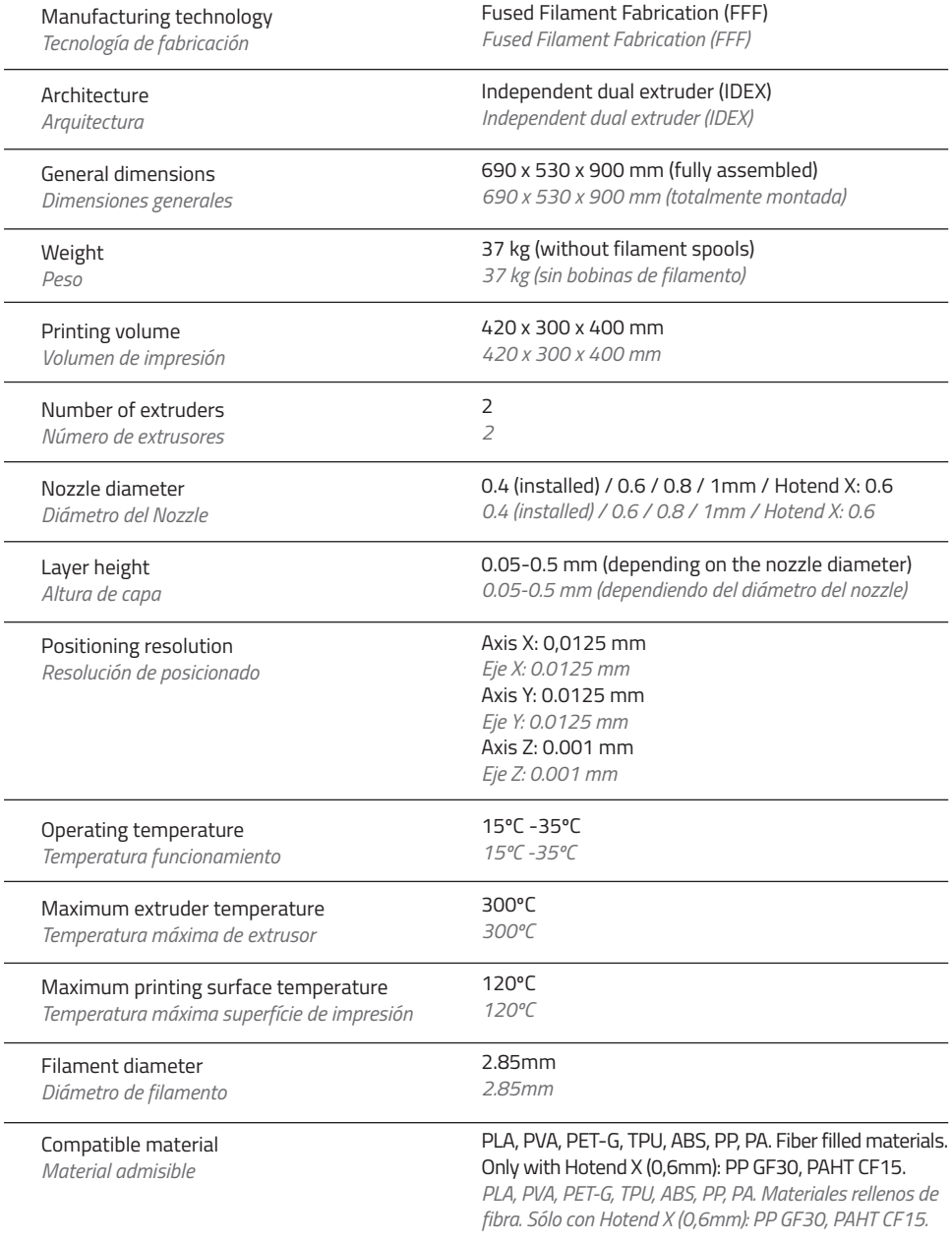

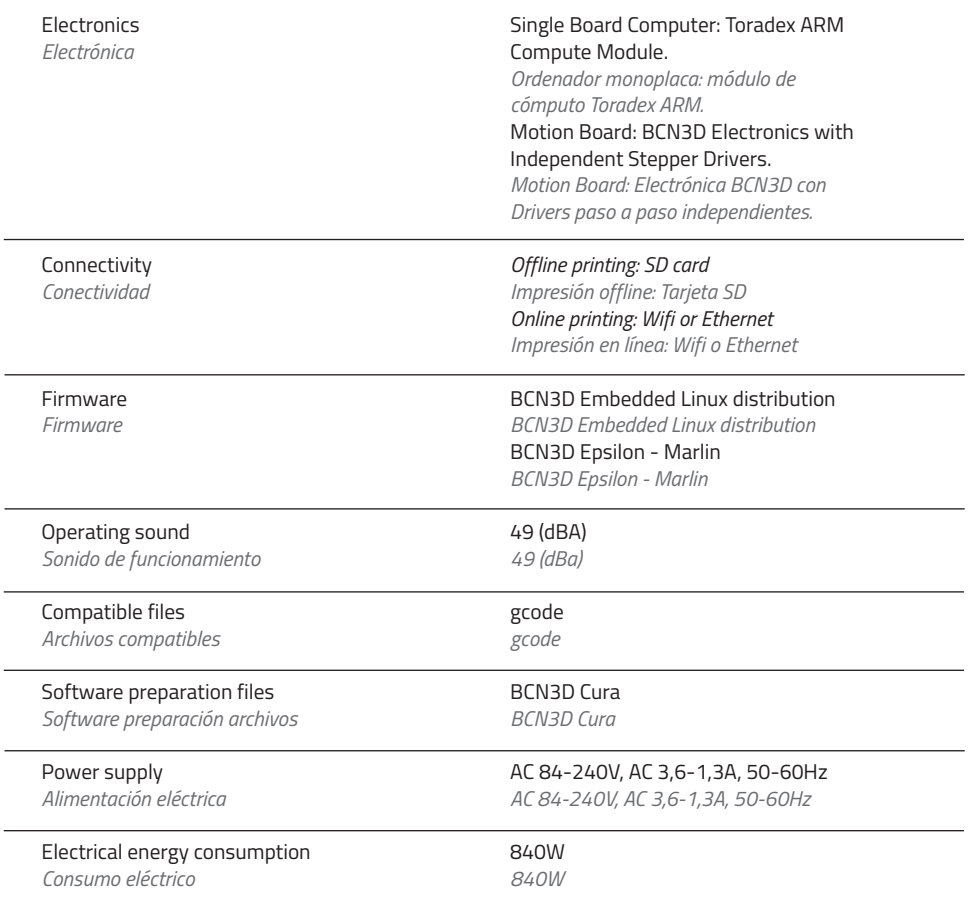

### **PRINTER BOX:**

#### **BCN3D Epsilon:**

2 Spool holders Quick start guide and warranty SD card Ethernet cable *2 Soportes para bobinas Guía de inicio rápido y garantía Superficie impresión de cristal 2 Bobinas de PLA Tarjeta SD Cable de Ethernet Cable USB Espátula 3 Llaves allen Alicates con hotends de 0.4mm* with 0.4mm hotends Glass printing surface 2 PLA spools USB cable Spatula 3 Allen key Pliers 10 Shims USB dongle *10 Galgas USB dongle Filamento de nylon para limpieza* Power supply cable Mylon cleaning filament *Cable alimentación* **UPPER BOX:** Magigoo Glue Stick Calibration gauge Sample part *Adhesivo de impresión Magigoo Galga de calibración Pieza de muestra* **BCN3D** 

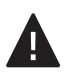

**Warning**

**Advertencia**

The machine is heavy. It is necessary to do this step between two people. Make sure that the table where you are going to set the printer is close enough. *La máquina es pesada. Es necesario hacer este paso entre dos personas. Asegúrese de que la mesa donde va a colocar la impresora esté lo suficientemente cerca.*

**1.** Remove the top box and the plastic bag containing the printer.

> *Retire la caja superior y la bolsa de plástico que contiene la impresora.*

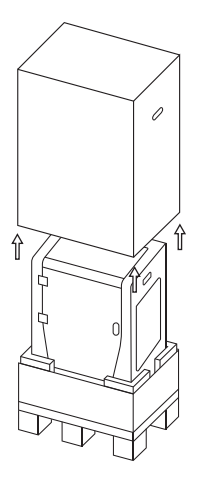

Retain packaging, and pallet for warranty service. *Conserve el embalaje y el palet para el servicio de garantía.*

**i**

**2.** Lean the printer backwards holding it from both the side handle and the front-bottom.

*Incline la impresora hacia atrás sosteniéndola por el asa lateral y la parte delantera inferior.*

**3.** Raise it up and place it on the table. You will find the spools and the glass printing surface at the bottom.

*Levántela y colóquela sobre la mesa. Debajo encontrará las bobinas y la superfície de impresión de cristal.*

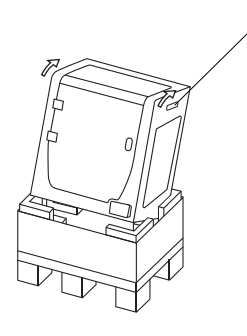

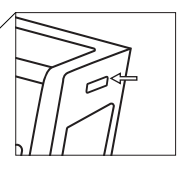

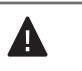

Proper zone to take out the printer with your hands. *Zona adecuada para sacar la impresora con las manos.*

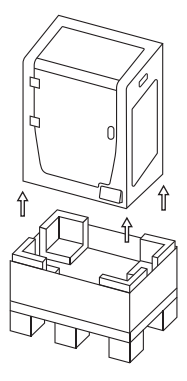

#### **1.**

Please remove the blue sticker from the door to open it. Then **remove all the protection foams inside the printer.** There are three on the carriage and two under the printing surface. Finally, remove the protective films.

*Por favor, extraiga la pegatina azul de la puerta para abrirla. Luego retire todas las espumas de protección del interior de la impresora. Hay tres en el carro y dos debajo de la superficie de impresión. Finalmente, retire los films protectores.* 

### **2.**

Place the glass printing surface on the platform. Fix it with the side clips. *Coloque la superficie de impresión del vidrio en la plataforma. Fijarla con los clips laterales.*

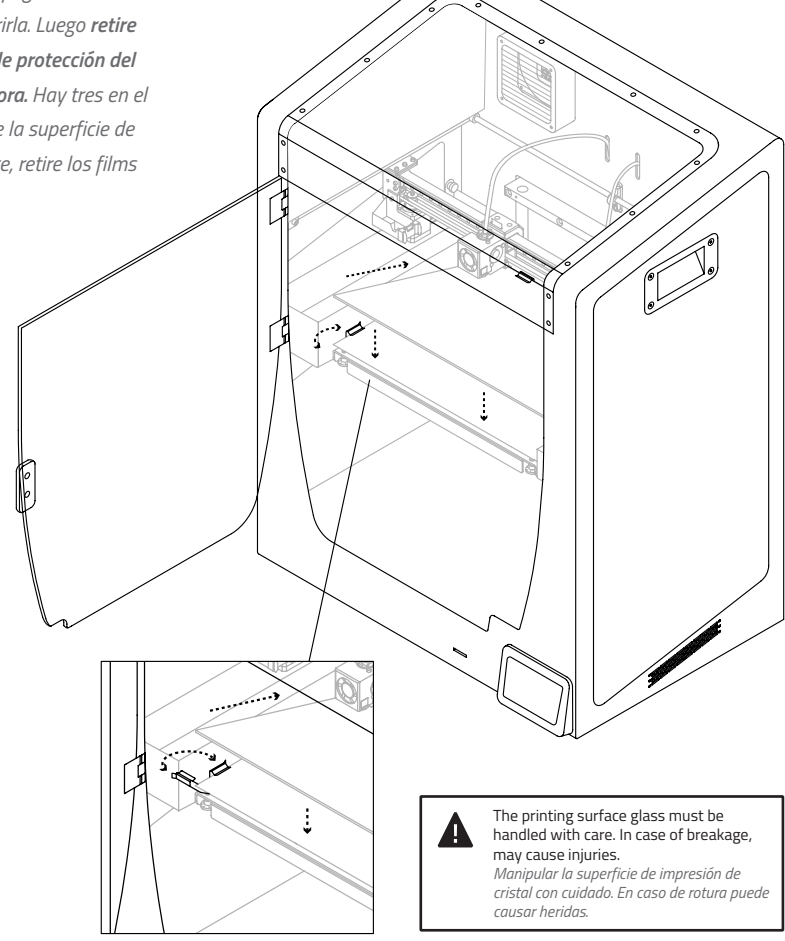

### **3.**

Place the spools holders into the spools.

*Colocar los soportes en las bobinas.*

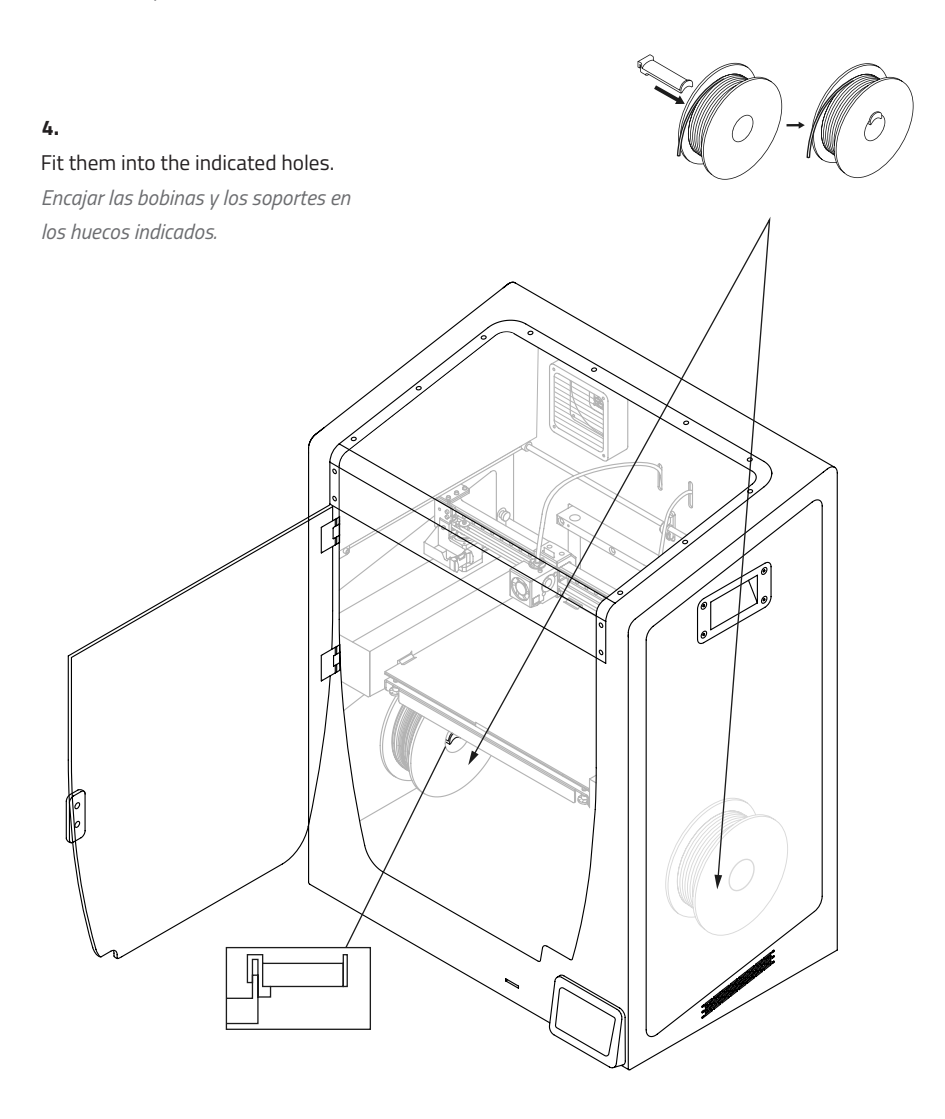

### **Set up Configuración**

**i**

Have in mind that ethernet connection is more stable, so if you have both options, choose Ethernet over wifi.

*Tenga en cuenta que la conexión ethernet es más estable, así que si tiene ambas opciones, elija Ethernet en lugar de wifi.*

### **5.**

Connect the power supply cable from the rear of the machine. Connect your BCN3D Epsilon to the internet using the Ethernet cable or the WiFi connection (USB dongle).

*Conectar el cable de alimentación por la parte trasera de la máquina. Puede conectar su BCN3D Epsilon a internet usando el cable de Ethernet o la conexión de WiFi (USB dongle).* 

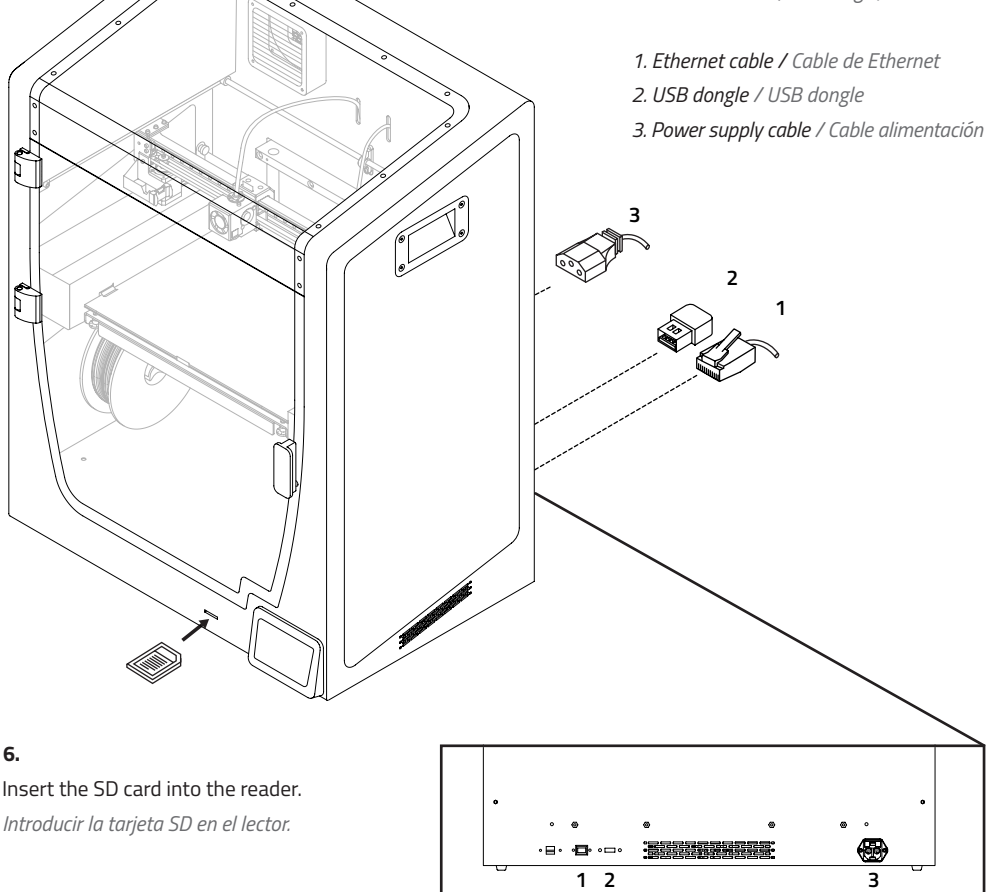

The BCN3D Epsilon features an external feeding system to use bigger spools, up to 300 mm in diameter, at the back of the printer. The file to be printed (.Gcode) for the external spool holder can be found both in the BCN3D website: Support -> Epsilon -> Downloads -> Epsilon Printed Parts -> Exterior Spool Holder

### **i Aditional information i Información adicional**

*La BCN3D Epsilon incorpora un sistema de alimentación externa en la parte posterior de la máquina. Se pueden instalar bobinas más grandes, de hasta 300mm de diámetro. El archivo a imprimir (.Gcode) para el soporte de la bobina se encuentra en la página web de BCN3D: Soporte -> Epsilon -> Descargas -> Epsilon Printed Parts -> Exterior Spool Holder*

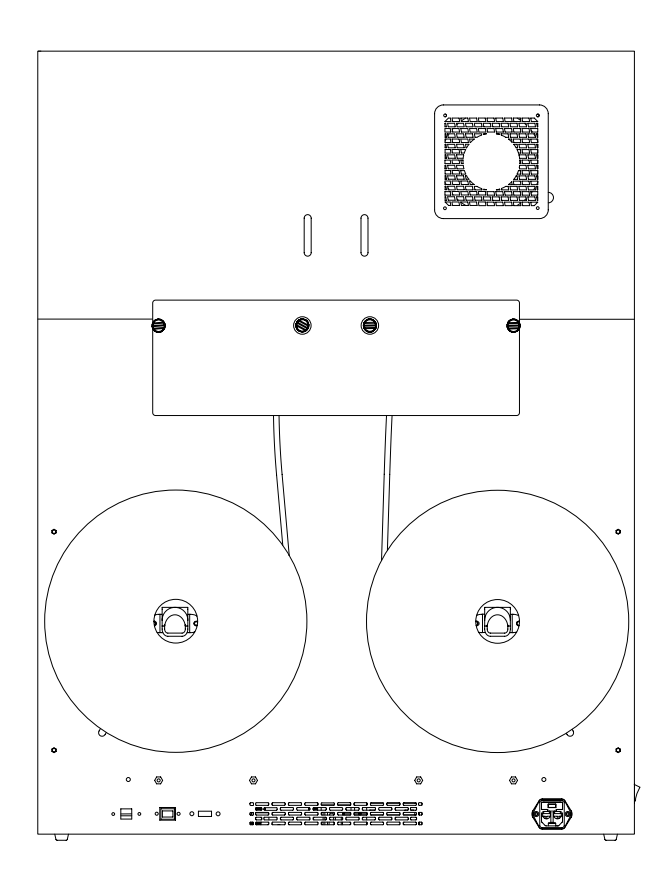

· Very important. As with any other appliance, do not touch the terminals of the mains, the switch, or the power supply. There is a risk of electrocution. The other cables of the machine operate at 24V and there is no risk whatsoever.

· Connect the machine to an electrical outlet according to the current legislation.

· Do not connect or disconnect any device and/or electrical connector when the machine is connected to the power supply.

· Keep all of your body and all objects away from the moving parts of the machine when they are moving. · Do not touch the hot parts (heated bed and hotends) when the machine is switched on, and wait

15 minutes after it has been switched off before touching them.

· Handle the glass printing surface with care. Make sure it is not dropped or hit with anything as this could seriously damage it.

· The printing materials are not innocuous and emit toxic fumes. Always print in open or well-ventilated spaces and use a protective mask.

· Do not breathe closer than 25 cm from the tool head when printing.

· Supervise the printer while it is printing to make sure it is working properly.

· In the event of emergency, stop the machine immediately by pressing the switch, and disconnect the power supply.

· This device is not a toy. It should only be used by minors under 16 under the supervision of an adult.

· The spatula is a dangerous tool that can cause injuries. Use it only to remove plastic rests when running the calibration assistant.

· Do not open the printer door while the printer is working.

*· Muy importante. Como cualquier electrodoméstico, no tocar los bornes de los cables provenientes de la red eléctrica, del interruptor de encendido o de la fuente de alimentación. Existe el riesgo de electrocución. Los demás cables de la máquina trabajan a 24V y no existe riesgo alguno.*

*· Conectar la máquina a una toma de tensión con toma de tierra de 20mA, una conexión doméstica estándar.*

*· No conectar o desconectar ningún dispositivo y/o conector eléctrico con la máquina conectada a la corriente.*

*· No situar ningún objeto ni ninguna parte del cuerpo entre las partes móviles de la máquina cuando estén en movimiento.*

*· No tocar las partes calientes (hotbed y hotend) cuando la máquina esté encendida, ni durante los 15 minutos posteriores a su funcionamiento.*

*· Manejar la superficie de impresión de cristal con cuidado. Evitar golpes o caídas que podrían provocar su rotura. · Los materiales de impresión no son inocuos y emiten humos tóxicos. Imprimir siempre en lugares abiertos o con ventilación y utilizar de mascarilla protectora. · No respirar a menos de 25cm del cabezal extrusor en* 

*funcionamiento.*

*· Supervisar el buen funcionamiento de la impresora durante su funcionamiento.*

*· En caso de emergencia, detener la máquina mediante el botón de encendido y desconectar la alimentación eléctrica.*

*· Este dispositivo no es un juguete. No permitir que niños menores de 16 años manipulen la máquina sin supervisión de un adulto.*

*· La espátula es una herramienta afilada que puede producir lesiones. Utilizarla solamente para eliminar restos de impresión derivadas del proceso de calibración asistida. · No abra la puerta de la impresora mientras ésta esté funcionando.*

### **Setup Network Connectivity Configuración de la conexión de red**

#### **1. Welcome**

Turn on the printer.

*Encienda la impresora.*

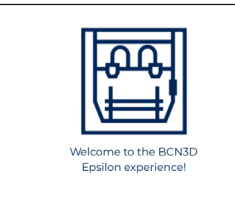

### **2. Select your language**

Choose your language and Continue

*Elija su idioma y Continúe.*

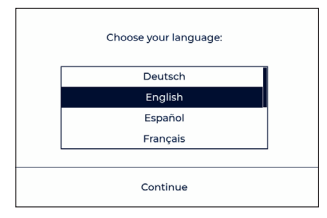

### **3. Type of connection**

With the BCN3D Epsilon you can print wirelessly via Ethernet (option A) or via a wifi network (option B). If you do not have a connection (option C), follow the steps indicated on the screen.

*Con la BCN3D Epsilon puede imprimir de forma inalámbrica mediante Ethernet (opción A) o a través de una red wifi (opción B). En caso de no tener conexión (opción C), siga los pasos indicados por pantalla.* 

### **A. Ethernet connection**

The Ethernet cable must be connected (Page 14). *Es necesario tener conectado el* 

*cable Ethernet (Página 14).*

### **Register**

Register your printer (Point 4). *Registre su impresora (Punto 4).*

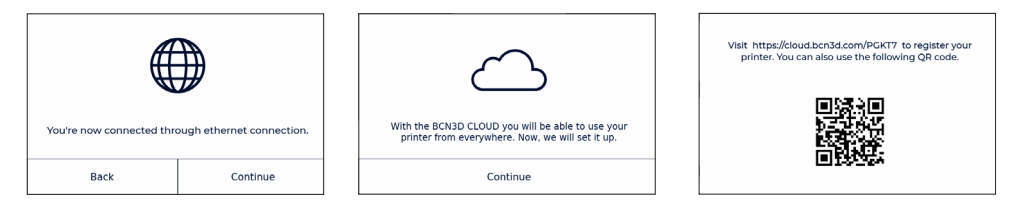

### **Setup Assistant**

Configure your printer (Point 5).

*Configure su impresora (Punto 5).*

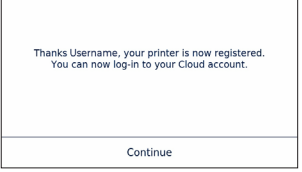

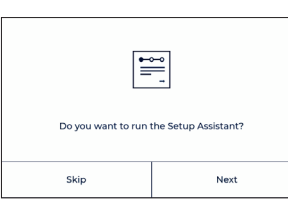

#### **B. Wifi connection**

Choose your wifi network. *Elige tu red wifi.*

#### **Password**

Type your password and press Continue. *Escriba su contraseña y pulse Continuar.*

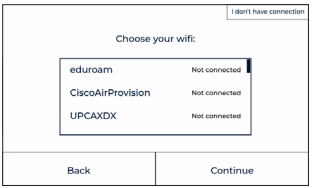

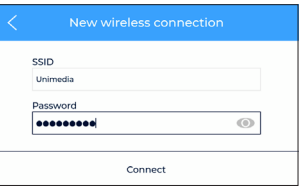

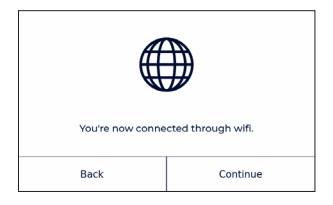

### **Register**

Register your printer (Point 4).

*Registre su impresora (Punto 4).*

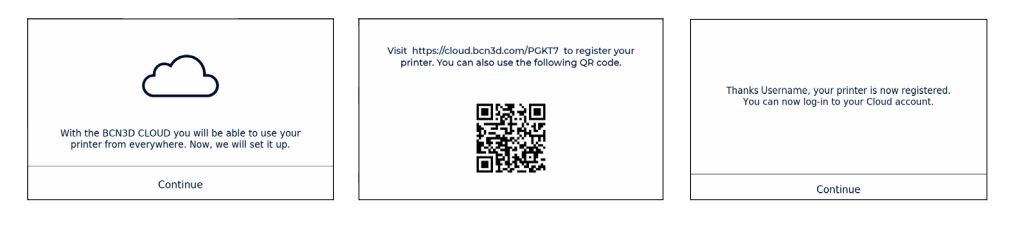

### **Setup Assistant**

Configure your printer (Point 5).

*Configure su impresora (Punto 5).*

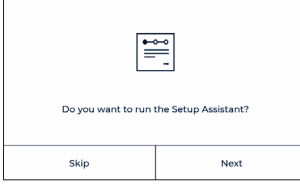

### **C. No internet connection**

Make sure that your printer is connected via ethernet or WIFI by connecting the ethernet

cable or the wifi dongle on the rear ports. This is necessary in order to register your unit and be able to use the BCN3D cloud among other functionalities.

If you do not have an Internet connection, you can connect and register the printer later via the display menu: Main menu -> Utilities -> Printer Setup -> Registrer printer

*Asegúrese de que su impresora esté conectada a través de ethernet o WIFI conectando el cable de ethernet o el dongle wifi en los puertos traseros. Esto es necesario para registrar su unidad y poder usar el BCN3D Cloud entre otras funcionalidades.* 

*Si no dispone de una conexión a Internet, puede conectarse y registrar más tarde la impresora a través del menú por pantalla: Main menu -> Utilities -> Printer Setup -> Registrer printer*

### **I don't have connection**

### Press the button I don't have

#### connection.

*Presione el botón I don't have connection.*

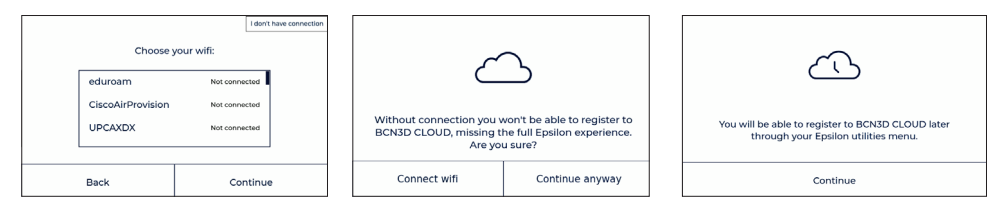

### **Setup Assistant**

### Configure your printer (Point 5).

*Configure su impresora (Punto 5).*

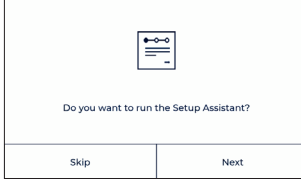

### **Printer Registration Registro de la impresora**

### **4. Printer Registration**

By taking just a few quick minutes to register. If you do not have an account in BCN3D Cloud see option A, otherwise see option B.

*Registrarse le llevará solo unos minutos. En caso de no tener cuenta en BCN3D Cloud véase la opción A, en caso contrario véase la opción B.*

### **A. New User**

If you do not have an account on BCN3D Cloud: Fill your user information and register your printer. After submitting the form an email will be sent in order to verify it. Once it is verified your printer will be registered to the cloud.

*Si no tiene una cuenta en BCN3D Cloud: Rellene sus datos de usuario y registre su impresora. Después de enviar el formulario se enviará un correo electrónico para verificarlo. Una vez verificado su impresora quedará registrada en BCN3D Cloud.*

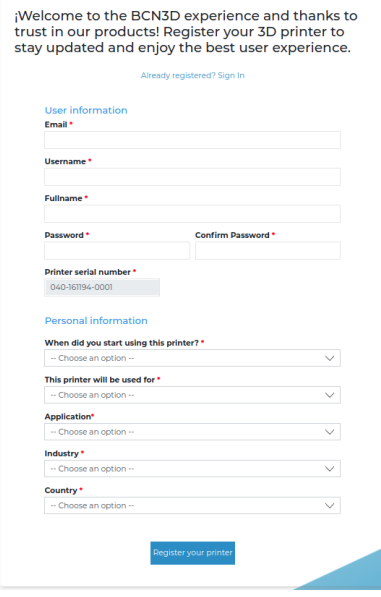

### **B. Existing User**

If you have an account on BCN3D Cloud: You only have to register the printer *Si tiene una cuenta en BCN3D Cloud: Sólo tiene que registrar la impresora.*

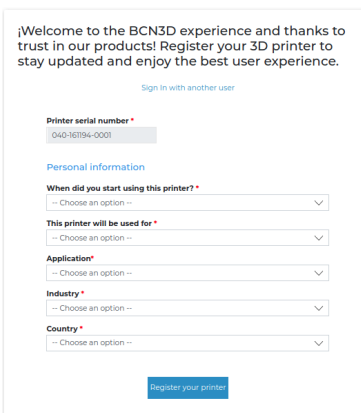

20 - Quick Start Guide Guía Rápida

### **Setup Assistant Asistente de inicio**

#### **5. Load filament**

Press Next.

*Pulsa Next.* 

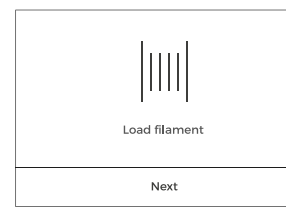

### **6. Select the extruder and material**

Choose the Left or Right Extruder *pantalla.*  and the material.

*Elija el extrusor izquierdo o derecho y el material.*

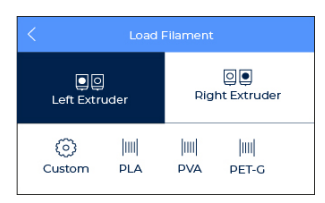

#### **7.** Follow screen's instructions.

*Seguir las indicaciones de la* 

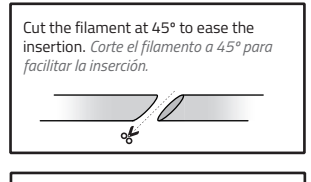

Warning: Extruders will be heated up. This process could take 1 or 2 minutes. *La máquina calentará los extrusores. Este proceso puede durar entre 1 y 2 minutos.* 

### **8.** Repeat the process for the second extruder.

*Repetir el proceso para el segundo extrusor.* 

### **9. Printer calibration**

Press next.

*Pulsa next.* 

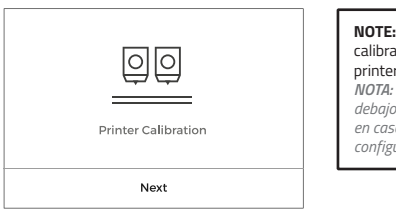

**NOTE:** Remove the foams under the calibration screws, if not done during printer setup (page 12).

*NOTA: Retire las espumas que encontrará debajo de los tornillos de calibración, en caso de no haberlo hecho durante la configuración de la impresora (pág. 12).*

### **10.** Glass printing surface calibration.

*Calibrado de la superficie de impresión de cristal.*

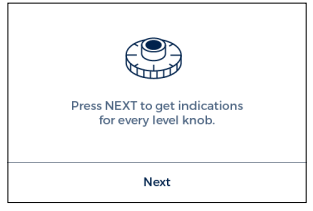

### **11.** Turn calibration screw as indicated in the touchscreen.

*Girar los tornillos de calibración según indica la pantalla.* 

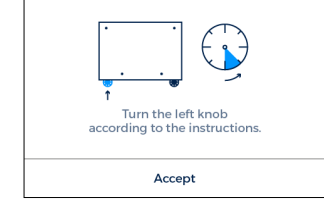

### **12. Z Axis calibration**

When indicated on the screen, apply a thin and uniform layer of printing adhesive (glue stick) on the entire printing surface glass to ensure a better calibration.

*Cuando se indique por pantalla, aplicar una capa fina y uniforme de adhesivo de impresión en toda la superficie de impresión de cristal para asegurar un mejor calibrado.*

**13.** Place the Calibration Gauge between the nozzle and the printing surface glass. Hold the gauge by the end and move it back and forth, without pressing the platform. Raise the platform (keeping the button pressed) until you feel some resistance while sliding the gauge. The gauge should not flex.

*Colocar la Galga de Calibración entre la boquilla y la superficie de impresión de cristal. Sujetar la galga por el extremo sin presionar la base y realizar un movimiento de vaivén. Subir la plataforma (manteniendo el botón presionado) hasta que se perciba cierta fricción al deslizar la galga, sin que esta flexione.* 

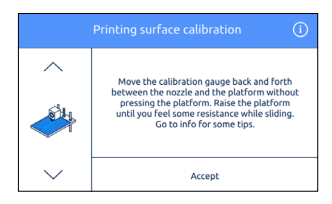

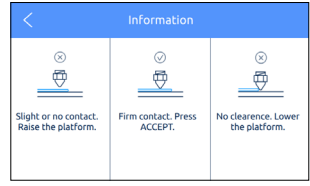

### **14.** The printer will print a test to validate the previous process.

*La máquina imprimirá un test para validar el proceso anterior.* 

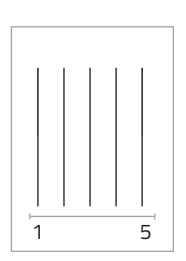

### **15.** Select the best line.

*Selecciona la línea correcta.* 

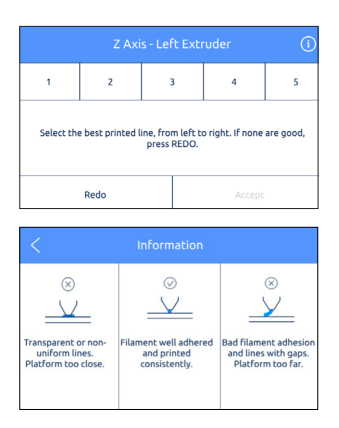

**·** If the nozzle is too close to the glass, the line will be transparent or non-uniform.

**·** The line must be adhered to the printing glass and with no gaps. **·** If the nozzle is too far to the glass, the line won't be properly adhered to the printing glass and will be gaps in it.

**·** *Si la boquilla queda demasiado cerca, la línea será transparente o no uniforme.* 

**·** *La línea debe quedar bien adherida a la superficie de impresión y bien rellenada.* **·** *Si la boquilla está demasiado lejos de la superficie, la línea quedará mal adherida y con huecos en ella.*

### **16.** Repeat processes 9-11 for

### the second extruder.

*Repetir procesos 9-11 para el* 

*segundo extrusor.*

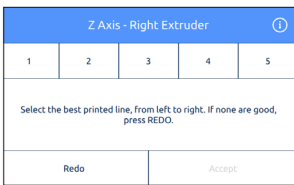

**NOTE:** Depending on the Z axis calibration, it may appear this recommendation screen. **NOTA:** *Dependiendo de la calibración del eje Z puede aparecer esta pantalla de recomendación.* 

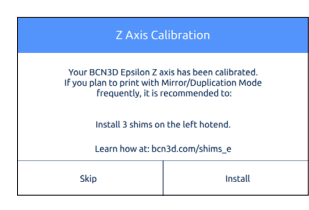

If so, please check next section: "Installing shims" (page 26) for a detailed explanation of the reason, benefits and procedure to perform this operation.

*Si es su caso, por favor consulte la sección "Instalación de galgas" (página 26) para una explicación detallada y sobre cómo proceder con esta operación.* 

### **17. X Axis calibration**

The printer will print vertical lines.

*La máquina imprimirá líneas verticales.*

### **18.** Choose the best aligned couple of lines.

*Elegir la pareja mejor alineada.*

### **20.** Choose the best aligned couple of lines.

*Elegir la pareja mejor alineada.* 

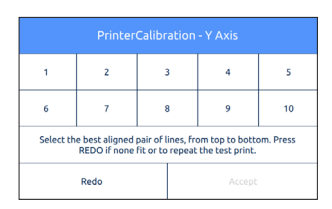

 $\overline{1}$  $\overline{z}$  $\overline{a}$  $\overline{a}$  $\bar{\mathbf{q}}$ 6  $\overline{7}$  $\mathbf{a}$  $\ddot{q}$ 10 Select the best aligned pair of lines, from left to right. Press<br>REDO if none fit or to repeat the test print. Redo

### **19. Y Axis calibration**

### The printer will print horizontal lines.

*La máquina imprimirá líneas horizontales.* 

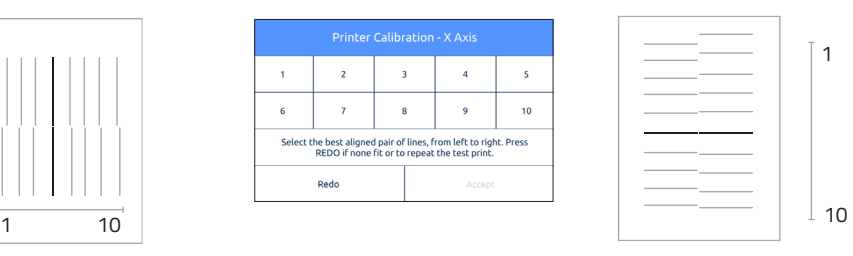

**Congratulations!** Your printer has been calibrated and it is ready to print.

**¡Felicidades!** Su impresora ha sido calibrada y está lista para imprimir.

### **Mirror and Duplication modes Modos Espejo y Duplicación**

The BCN3D Epsilon features two new printing modes: Mirror and Duplication. In these modes both toolheads work simoultaniously.

*La BCN3D Epsilon dispone de 2 nuevos modos de impresión: Espejo y Duplicación. En estos modos ambos cabezales trabajan de manera simultánea.* 

To do it successfully it is key important to make sure both nozzle tips are exactly at the same height. However, due to manufacturing and assembly tolerances the offset between tips can be up to 0.5mm.

*Para hacerlo exitosamente es muy importante garantizar que ambas boquillas están a la misma altura. Sin embargo, por tolerancias de fabricación y montaje, la diferencia de alturas puede llegar a ser de 0,5mm.*

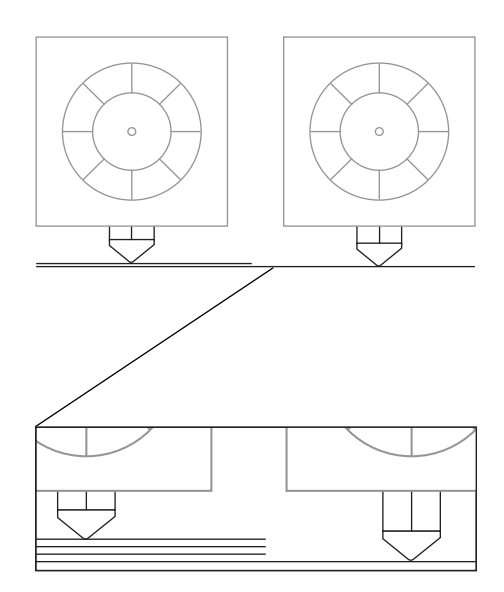

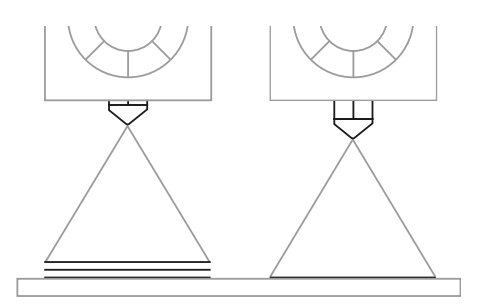

The BCN3D Epsilon automatically corrects the offsets when printing in Duplication/Mirror modes. However, this correction distorts the first layer of the model by repeating it as many times as needed.

*De modo automático la BCN3D Epsilon corrige esta desviación al imprimir en Espejo o Duplicación. Esta corrección, sin embargo, implica una distorsión en la primera capa del modelo, que se imprime tantas veces como sea necesario para corregir la desviación.*

To avoid such distortion there are different options:

1. Enable raft in BCN3D Cura.

The offset will be corrected in the first layers of the raft, so the model won't be affected by any Z offset.

2. Install shims to mechanically correct the Z offset. Printing a raft takes time and spends material. For those users planning to use frequently the Mirror or Duplication modes, **it is highly recommended to install the shims** when it is suggested during the *Printer Calibration* process.

*Para evitar dicha distorsión hay 2 opciones:* 

*1. Habilitar la opción Raft en BCN3D Cura. La diferencia de alturas se corrige en las primeras capas del raft, evitando así distorsionar la altura de los modelos impresos.*

*2. Instalar galgas para corregir mecánicamente la diferencia de alturas.*

*Imprimir un raft consume tiempo y material. Por ello recomendamos la instalación de galgas a todos los usuarios que planeen usar frecuentemente los modos de impresión Espejo y Duplicación. Su instalación se sugiere durante el proceso Printer Calibration.*

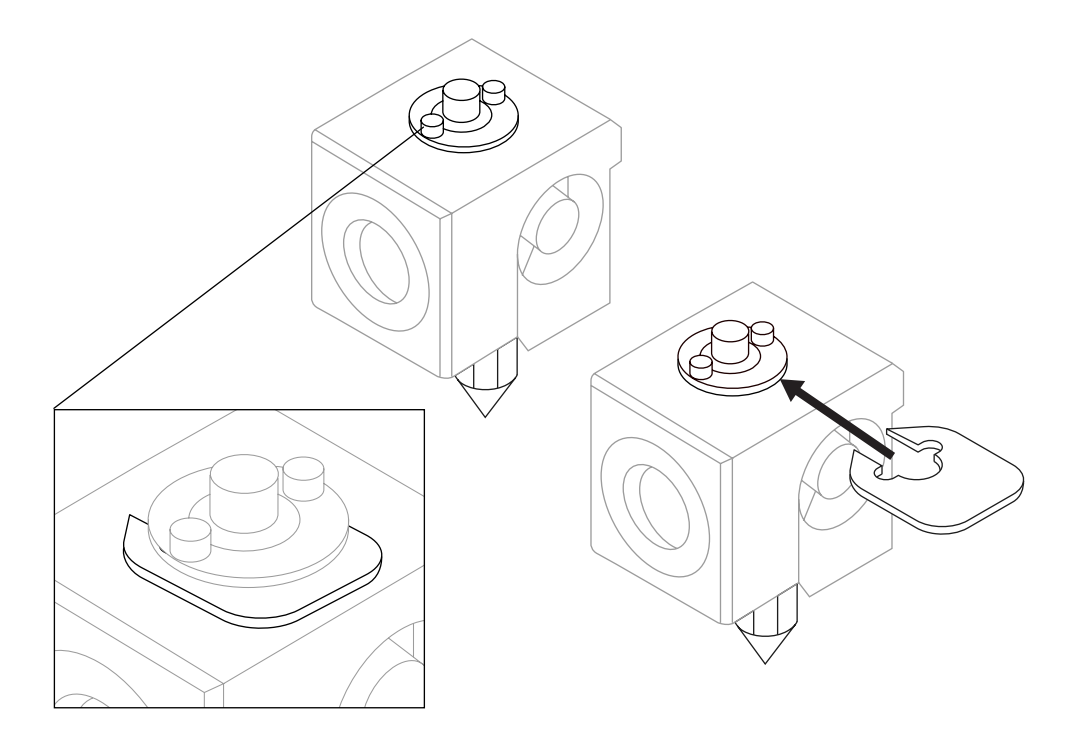

During the *Printer Calibration* process or before printing a job with Duplication or Mirror mode, the BCN3D Epsilon may suggest you to install shims to correct the Z offset between nozzle tips.

Once you confirm you want to install the shims, remember de number of shims to install on which hotend and just follow the screen instructions:

### **1.**

Wait until the printer cools down to avoid any dangerous manipulation. *Esperar a que se enfríen los cabezales.*

### **3.**

Unscrew the 2 bolts at the specified hotend. *Desatornillar los 2 tornillos que fijan el hotend previamente indicado por pantalla.*

*Bien durante el proceso de Printer Calibration, o antes de imprimir un archivo en modo Espejo o Duplicación, la BCN3D Epsilon puede recomendar la instalación de galgas para corregir la diferencia de alturas entre boquillas.*

*Una vez se confirme que se desea instalar galgas, recordar el número de galgas a instalar y el cabezal a operar, y seguir las instrucciones por pantalla:*

### **2.**

Turn off the machine. *Apagar la máquina.* 

### **4.**

Install as many shims as were indicated in the screen. *Instalar la cantidad de galgas previamente indicadas por pantalla.*

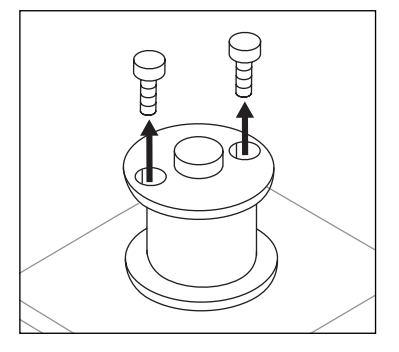

### **5. 6.**

Screw the bolts again. *Volver a atornillar los tornillos.* 

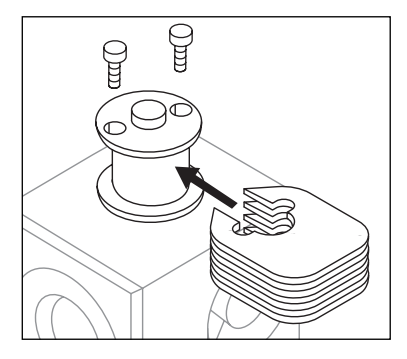

Turn on the machine and follow the instructions on the screen.

*Encender la máquina y seguir las instrucciones por pantalla.*

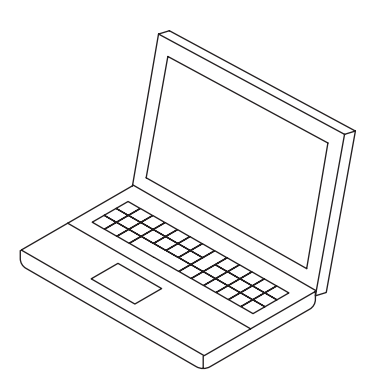

# **BCN3D Cura installation**

*Instalación de BCN3D Cura*

BCN3D Cura is a free and easy-to-use 3D printing software that prepares your digital model for 3D printing. Such a complex process has been carefully optimized and tested for BCN3D products. As a result, the user enjoys a flawless 3D printing experience while increases the reliability of the process.

BCN3D Cura takes profit easily of all the benefits of IDEX system: simply merge multi-material or multi-colour models or generate customized support structures. It includes validated printing profiles to increase the printing success rate.

*BCN3D Cura es un programa de impresión 3D gratuito y sencillo de usar que prepara tu modelo 3D digital para ser impreso. Este complejo proceso ha sido cuidadosamente optimizado y validado para los productos de BCN3D. En consecuencia, los usuarios disfrutan de una buena experiencia y de un proceso más fiable.*

*BCN3D Cura permite exprimir fácilmente todos los beneficios que proporciona el sistema IDEX: une modelos multimaterial o multicolor y genera estructuras de soporte. Además, incluye perfiles de impresión validados para garantizar el éxito del proceso de impresión.* 

Visit *https://www.bcn3d.com/bcn3d-cura/* and download the suitable version of BCN3D Cura for your Operative System. Once downloaded, follow the installation wizard.

*Visitar https://www.bcn3d.com/es/bcn3d-cura/ y descargar el instalador del programa según el sistema operativo. Una vez descargado, proceder a la instalación siguiendo el asistente.*

### **Your first dual print Haz tu primera impresión dual**

**1.** Open BCN3D Cura version 3.0 or later, previously

### downloaded and installed

*Abrir BCN3D Cura versión 3.0 o posterior, previamente descargado. instalado.*

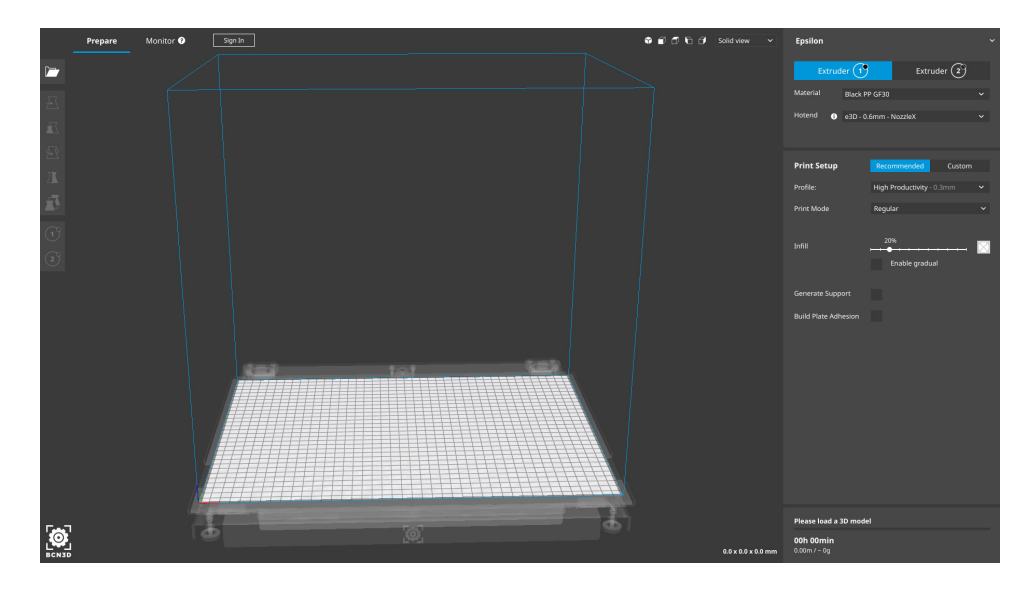

### **2.** Select BCN3D Epsilon in the menu *Add printer.*

 *Seleccionar BCN3D Epsilon dentro del menú Add printer.*

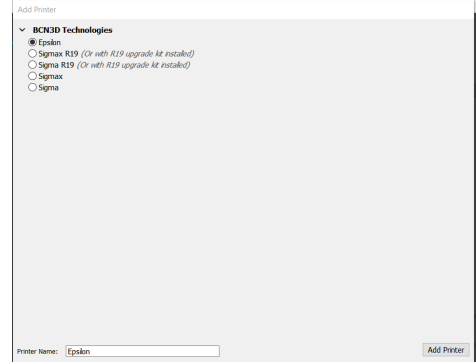

### **3.** Click *Open File*.

*Clicar sobre el botón Open File.*

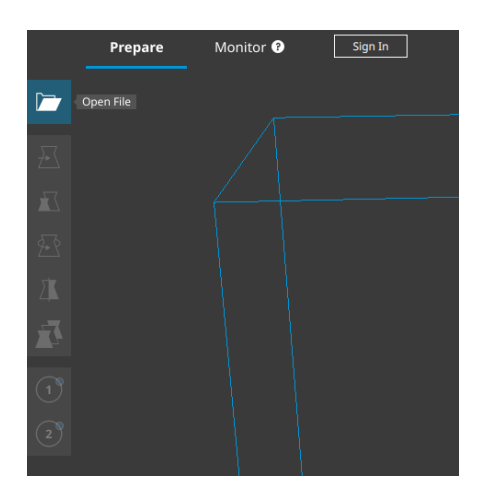

**4.** Select the STL files to be printed. Stored on the SD card attached. Can be found both in the BCN3D website:

Support -> Epsilon -> Downloads -> Sample Parts -> Dual -> Dual Draudi

*Seleccionar los archivos STL a imprimir. Se pueden encontrar en la página web de BCN3D: Soporte -> Epsilon -> Descargas-> Sample Parts -> Dual -> Dual Draudi*

**5.** Click the model and assign the extruder to print with. Then select the material loaded in the printer. *Clicar sobre el modelo y asignar el extrusor con el* 

*que imprimir. A continuación seleccionar el material cargado en la impresora.*

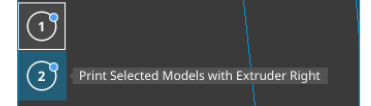

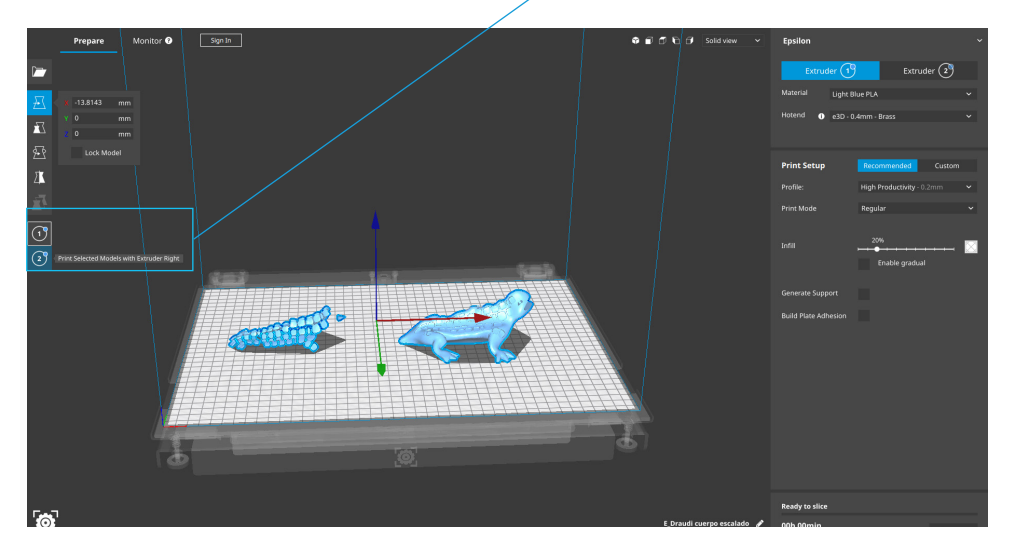

**6.** Select the models by Shift+Left Click. Selected models will be highlighted with a blue outline. Right click on any of the selected models, and select *Merge Models.*

*Seleccionar los modelos pulsando SHIFT+Clic izquierdo. Los modelos seleccionados estarán resaltados con un contorno azul.* 

*Clic derecho en cualquiera de los modelos y clic en la opción Merge Models.* 

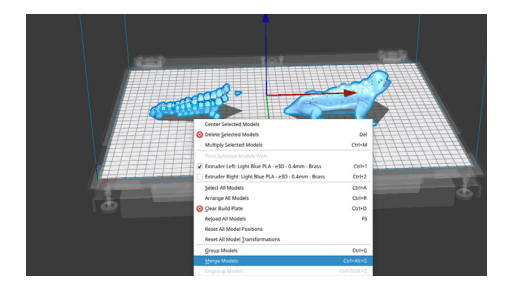

### **8.** Click *Prepare* to generate the printing file.

*Clicar Prepare para generar el archivo de impresión.* 

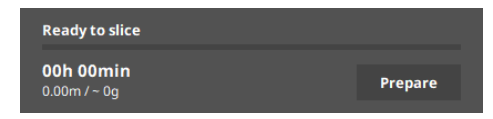

### **7.** Select profile.

*Seleccionar perfil de impresión.*

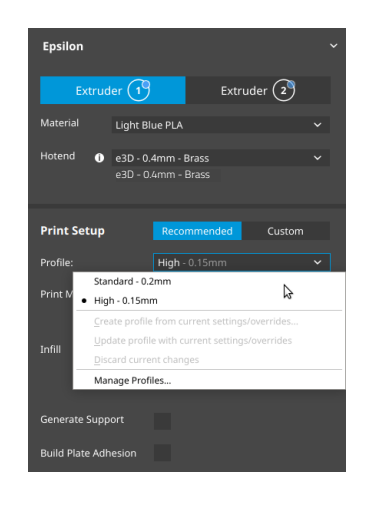

### **How to print the file Cómo imprimir el archivo**

Your BCN3D Epsilon printer allows you to print via three different routes. From Cura via Cloud, from the Cloud dashboard or via SD-card.

To print via the Cloud you must have your printer registered (page 19) and have an internet connection.

If not, you can access your printer menu and register now: Main menu -> Utilities -> Printer Setup -> Registrer printer

*Su impresora BCN3D Epsilon le permite imprimir a través de tres vías diferentes. Desde Cura vía Cloud, desde el dashboard del Cloud o vía SD-card.*

*Para imprimir a través del Cloud debe de tener su impresora registrada (página 19) y disponer de conexión a internet. De no ser así, puede acceder al menú de su impresora y hacer el registro ahora: Main menu -> Utilities -> Printer Setup -> Registrer printer*

### **From BCN3D Cura via Cloud Desde BCN3D Cura via Cloud**

### **1.** Sign-in in your BCN3D account.

*Iniciar sesión en tu cuenta de BCN3D*

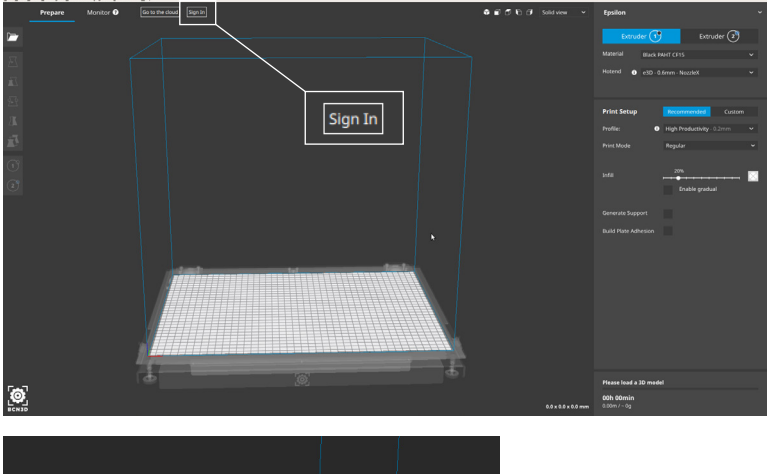

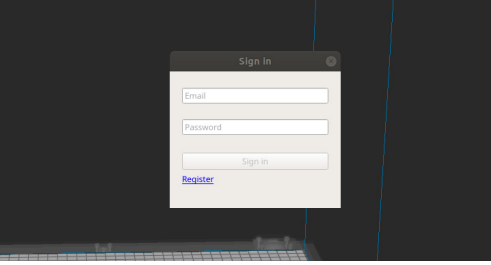

#### **2.** Select the printer you want to print with.

*Seleccione la impresora con la que desee imprimir.*

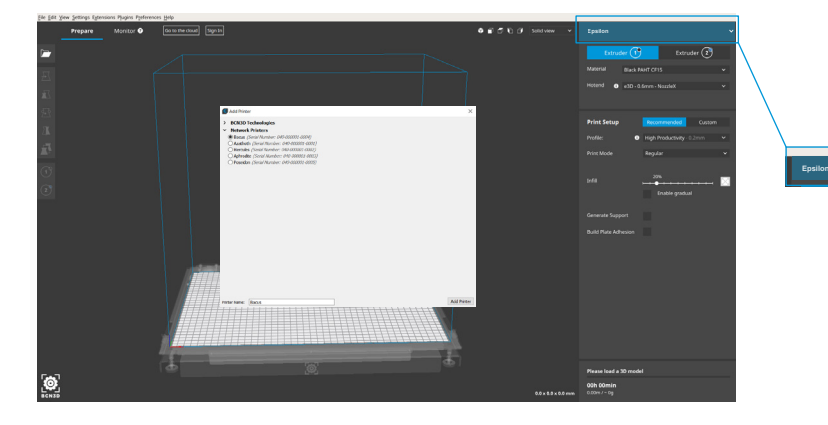

### **3.** Click *Send to Printer.*

*Clicar Send to Printer.*

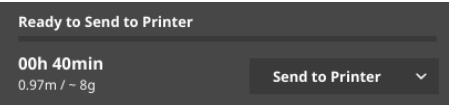

### **From the dashboard of the Cloud Desde el dashboard del Cloud**

**1.** Select the printer to upload your file.

*Seleccione la impresora para cargar el archivo.*

**2.** Upload your printing file (Gcode)

*Cargue su archivo de impresión (Gcode).*

### **3.** Print.

*Imprimir.*

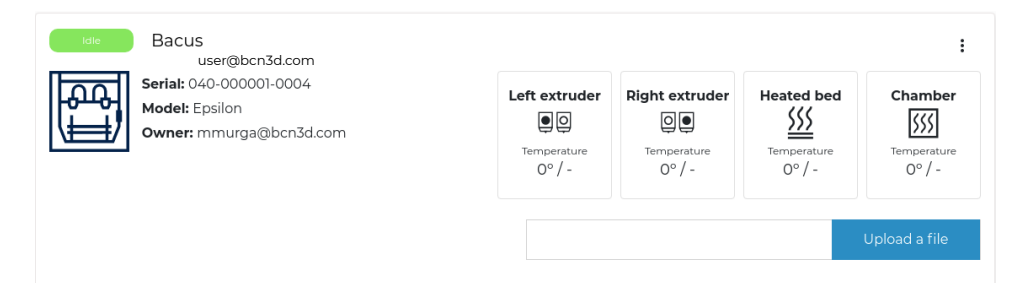

### **Via SD-card Via SD-card**

**1.** Insert the SD card in your computer and save the file.

*Insertar una tarjeta SD en el ordenador y guardar el archivo.*

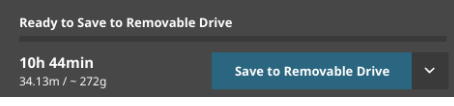

**2.** Safely remove the SD card from the computer and insert it in the printer. After that, turn it on. *Extraer tarjeta SD del ordenador con seguridad e introducirla en el lector de la impresora. A continuación, encenderla.* 

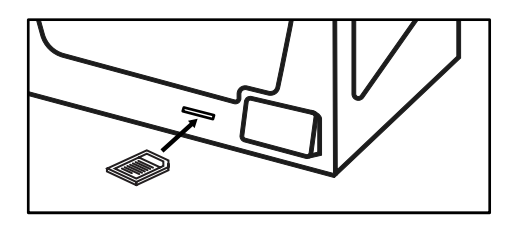

### **3.** Select *Print* in the main menu of BCN3D Epsilon's touchscreen.

*Seleccionar Print en el menú principal de la pantalla de la BCN3D Epsilon.* 

**4.** Before selecting the file to print, remember to apply a uniform amount of the included printing adhesive (glue stick) on the glass printing surface. Then, select the file to print.

*Antes de imprimir, aplicar una cantidad uniforme del adhesivo de impresión incluido en la superficie de impresión de cristal. Luego, seleccionar el archivo a imprimir.*

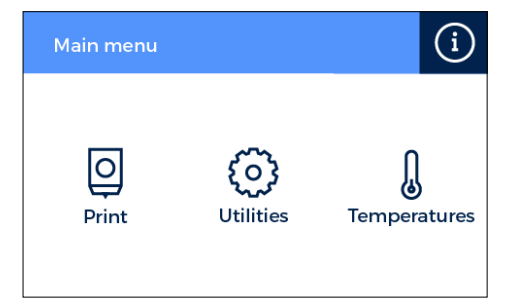

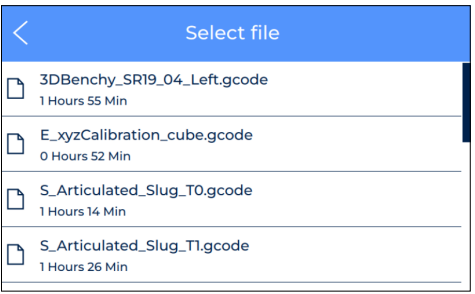

**Congratulations!** You have started printing your first 3D part with the BCN3D Epsilon.

*¡Enhorabuena! Ha empezado a imprimir su primera pieza 3D con la BCN3D Epsilon.*

### **First Mirror/Duplication print Primera impresión Espejo/Duplicación**

### **1.** Load files to print and move, scale or rotate the models as needed.

*Cargar los modelos a imprimir y moverlos, escalarlos o rotarlos según convenga.*

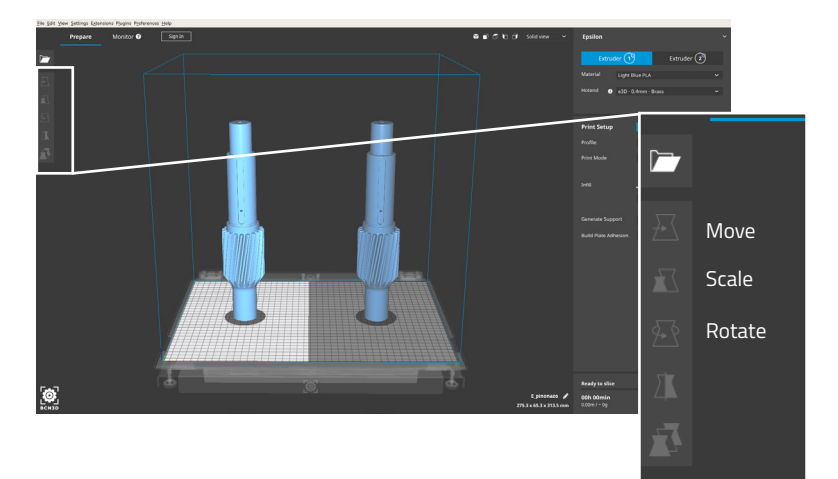

## **2.** Select the desired printing mode in the

### drop-down list.

 *Seleccionar el modo de impresión deseado en la lista desplegable.*

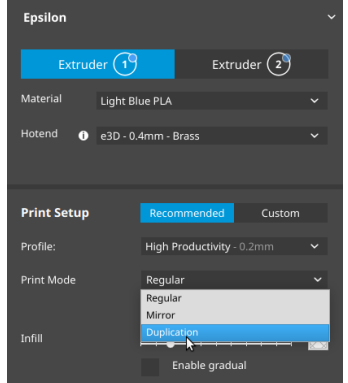

### **3.** Select the printing profile for the Left Extruder. Make sure the material loaded at Right Extruder are the same than in the Left Extruder.

*Seleccionar el perfil de impresión para el extrusor de la izquierda. Asegúrese de que el material cargado en el extrusor derecho sea el mismo que en el izquierdo.*

**4.** Note how the available printing volume is reduced and the loaded models automatically move to the left. These models can still be modified. A preview of the duplicated or mirrored parts is available at the right.

*El volumen de impresión disponible se reduce y los modelos cargados se desplazan a la izquierda, donde aún pueden modificarse. Se previsualizan los modelos duplicados o en modo espejo a la derecha.*

**5.** Click *Prepare*, save the file and print it. Before selecting the file to print, remember to apply a uniform amount of the included printing adhesive (glue stick) on the glass printing surface.

*Clicar en Prepare para preparar el archivo de impresión, guardarlo e imprimirlo. Antes de imprimir, aplicar una cantidad uniforme del adhesivo de impresión incluido en la superficie de impresión de cristal.*

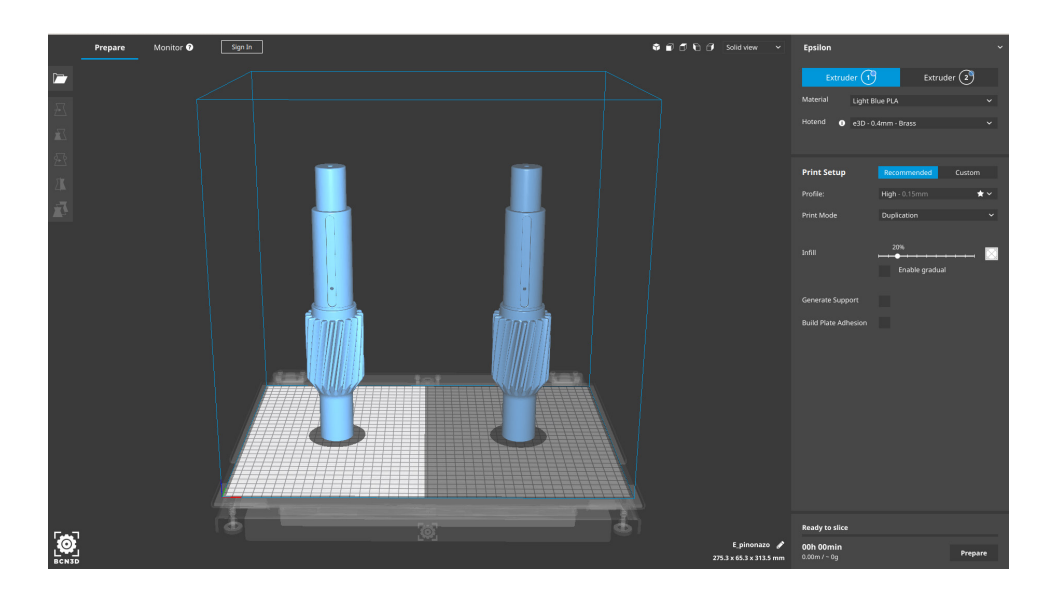

#### **Contact us if you have any questions about this process: support@bcn3d.com**

*Contáctenos en caso de tener dudas con algún proceso: support@bcn3d.com*

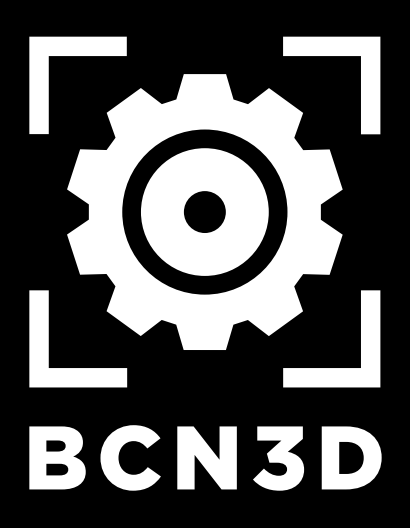